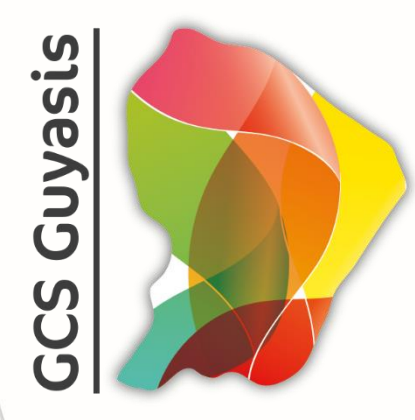

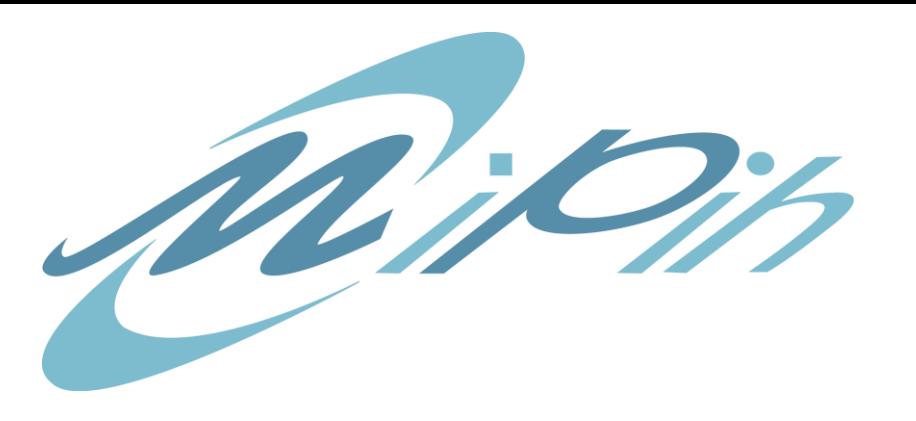

#### PRESENTATION Professionnel de Santé

#### SOLUTION REGIONALE MS SANTE MEDIMAIL

Version v1.0

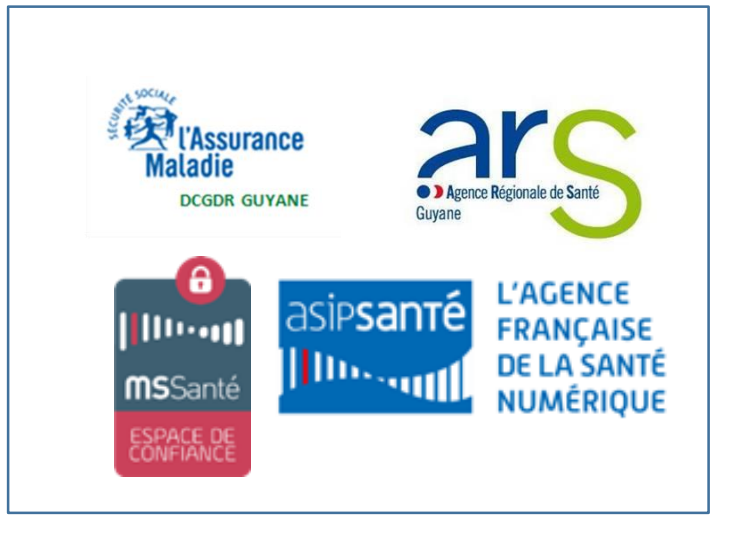

*Présentation PS Document confidentiel réservé aux membres du GCS*

# SOMMAIRE

**1.**

**2.**

INSCRIPTION DU PROFRESSIONNEL DE SANTE A LA MESSAGERIE REGIONALE COMMUNICATION POUR UTILISATION DE L'OUTIL REGIONAL MEDIMAIL

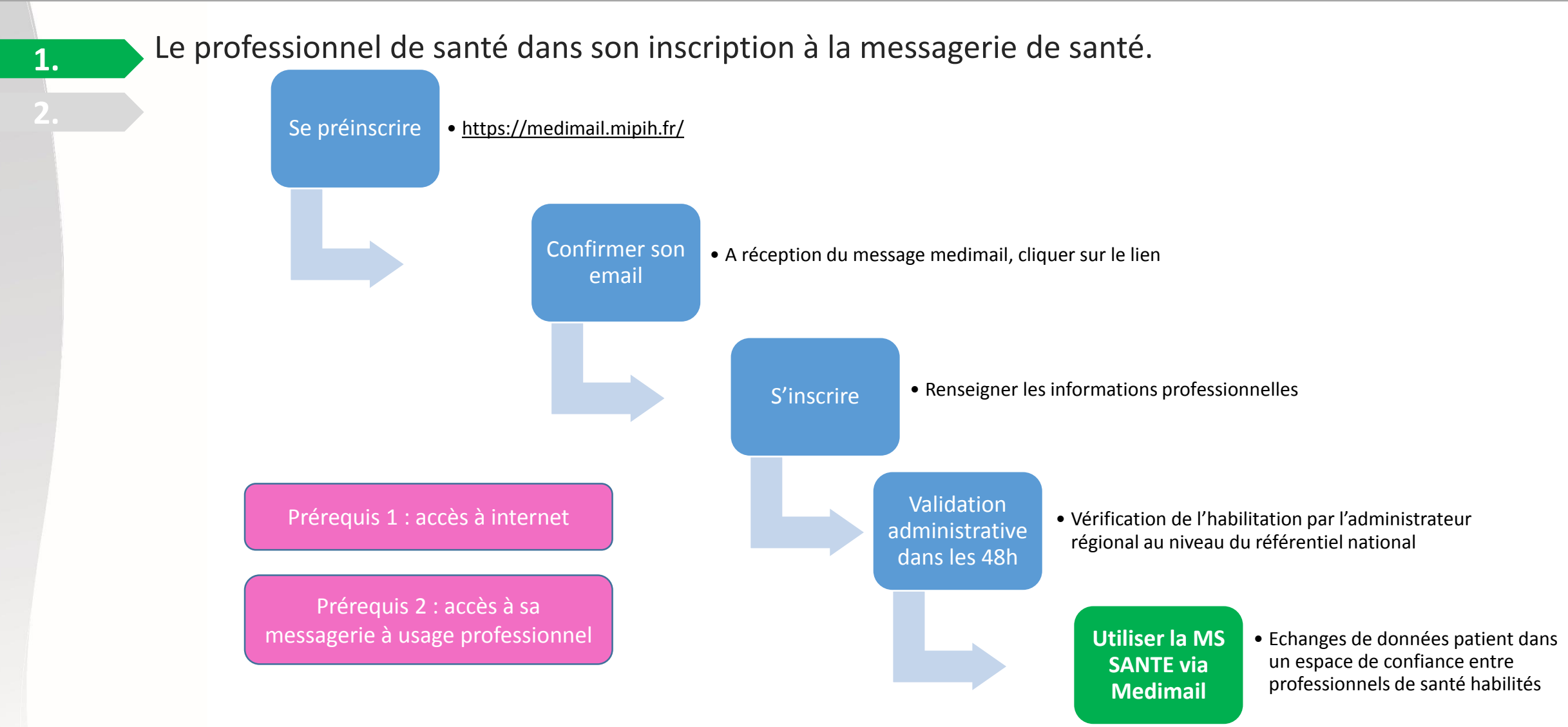

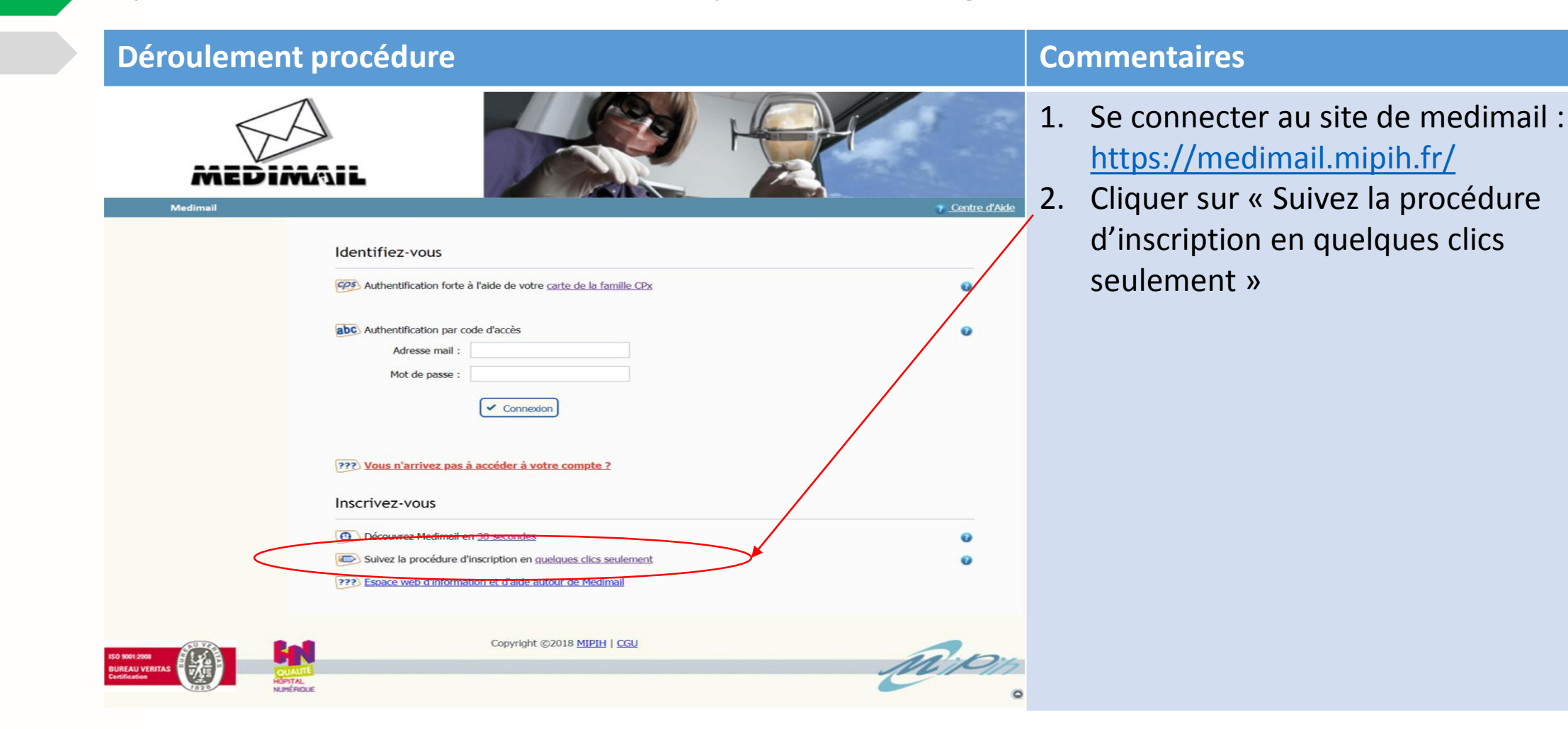

Le professionnel de santé dans son inscription à la messagerie de santé.

**1.**

**Déroulement procédure Commentaires** MEDIMAJI Medimai Centre d'Aide Medimail est une messagerie sécurisée réservée à un usage d'échanges et de coordination entre **professionnels** Si vous êtes un patient, le Dossier Médical Partagé vous permettra d'accéder aux documents alimentés par les établissements et professionnels de santé utilisant le DMP (renseigner www.dmp.gouv.fr) Inscription Veuillez remplir ce formulaire afin de vous inscrire. Vous recevrez un message afin de confirmer et compléter votre inscription. Adresse mail Validation de l'adresse mail Nom: X Annuler  $\blacktriangleright$  Envoye Copyright ©2018 MIPIH | CGU

Le professionnel de santé dans son inscription à la messagerie de santé

**1.**

:

- 1. L'écran de préinscription, s'affiche via le lien https://medimail.mipih.fr/
- 2. Remplir les informations demandées
	- ➢ Adresse mail
	- ➢ Validation de l'adresse mail
	- ➢ Nom
	- ➢ Prénom
- 3. Si OK avec les informations renseignées, cliquer sur le bouton « Envoyer »

# PEUPLEMENT EN DEPLACEMENT AU CABINET DU PS

Le professionnel de santé dans son inscription à la messagerie de santé

#### **Déroulement procédure Commentaires**

**1.**

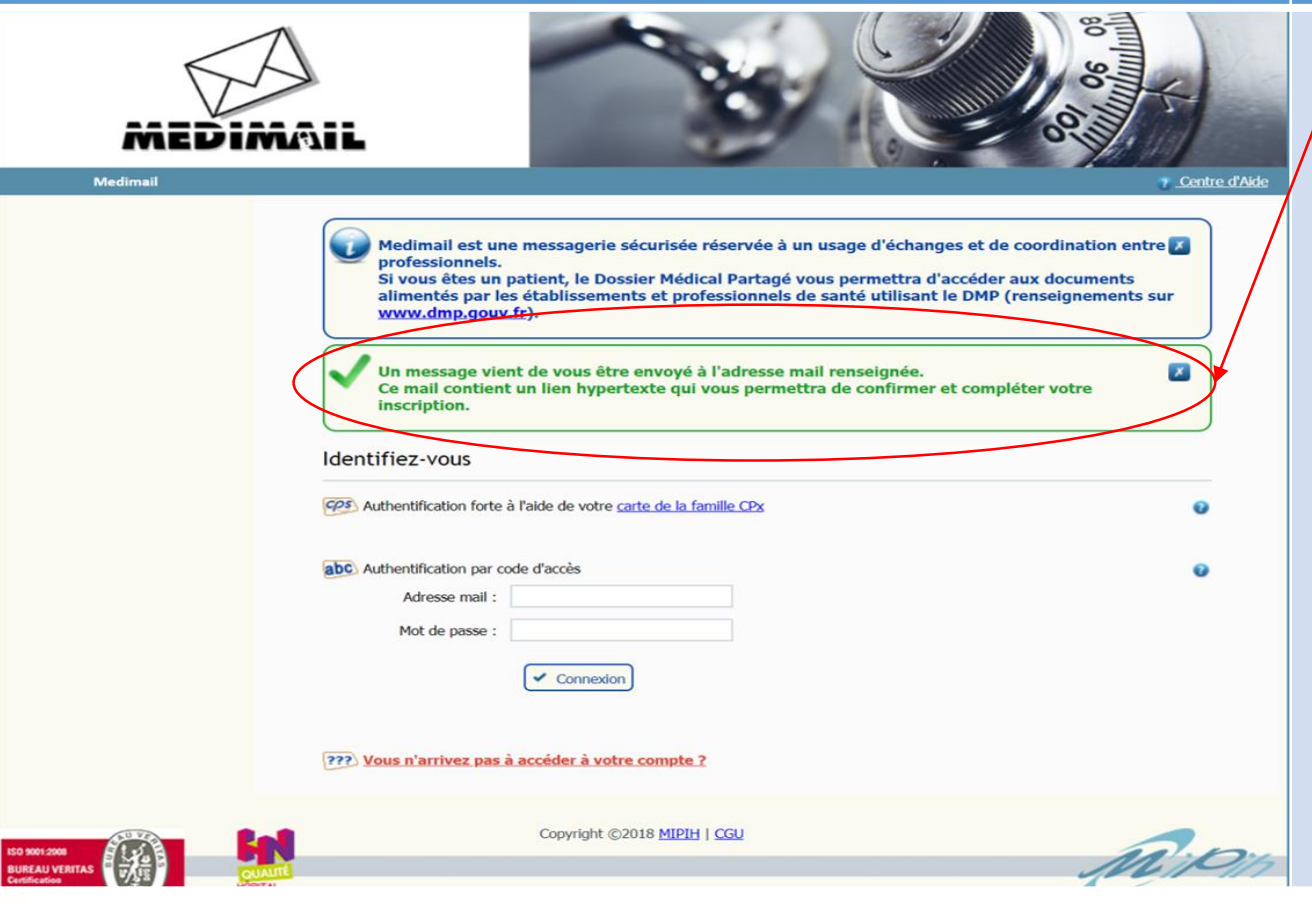

1. Un message s'affiche à l'écran pour confirmer la préinscription, il invite à aller cliquer sur un lien reçu via un message medimail dans son adresse mail

Le professionnel de santé dans son inscription à la messagerie de santé

**1.**

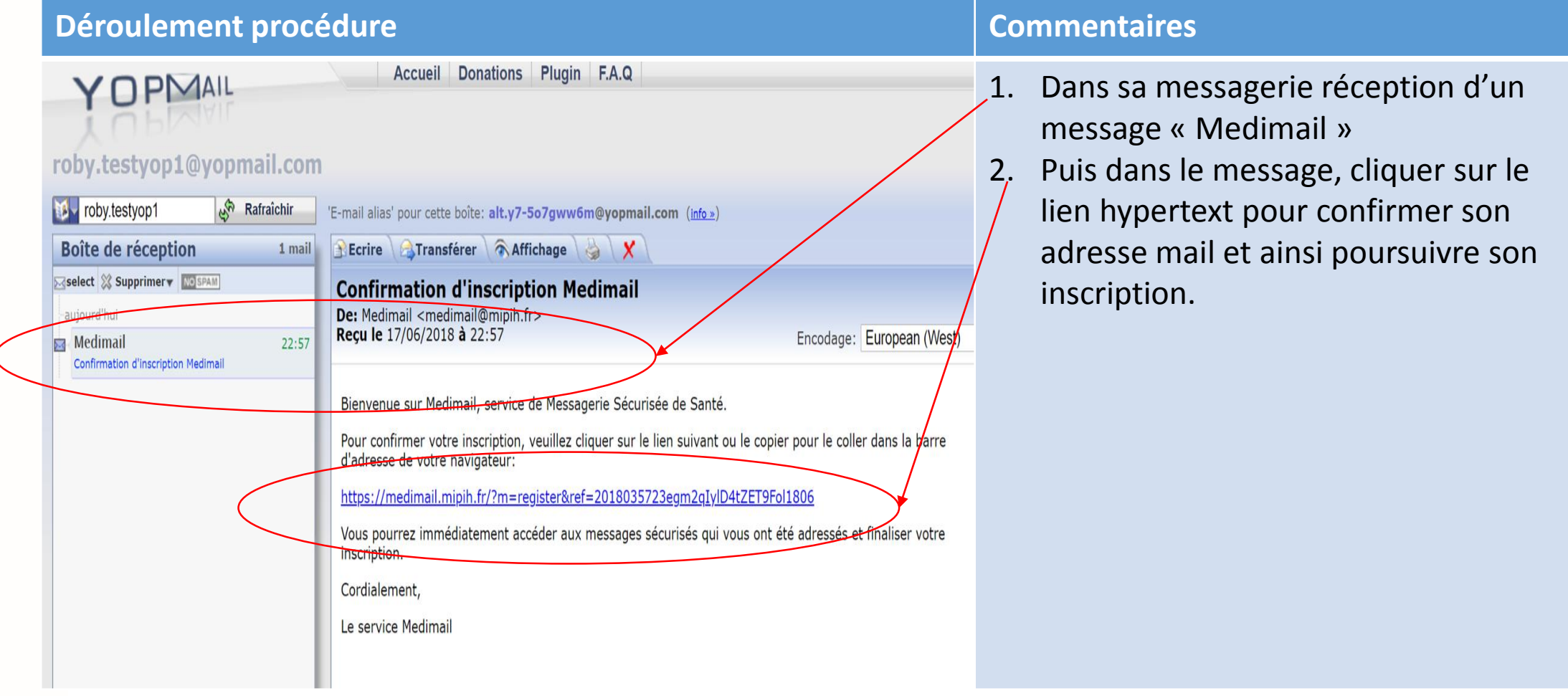

Le professionnel de santé dans son inscription à la messagerie de santé

**1.**

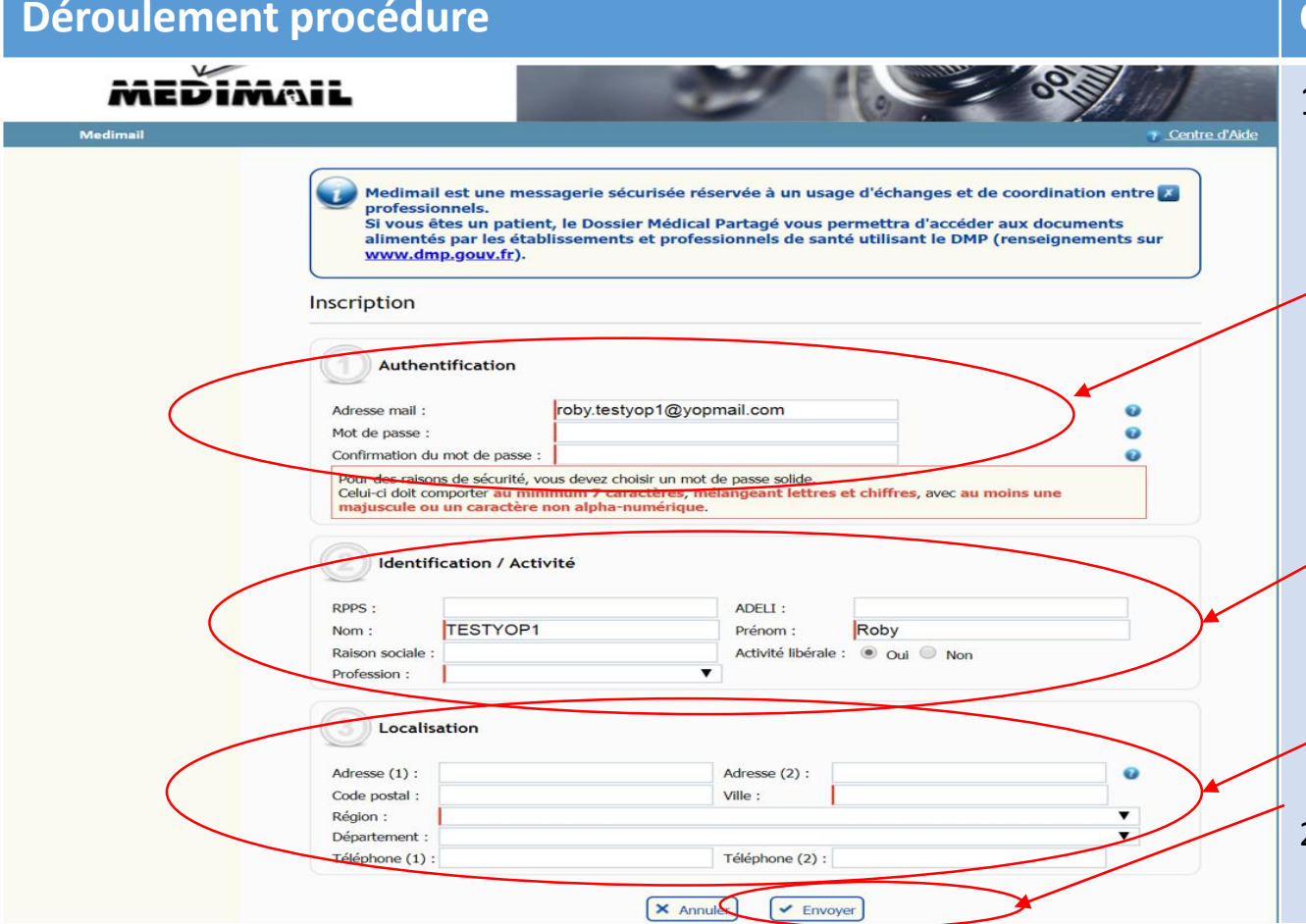

#### **Commentaires**

- 1. Finaliser son inscription en renseignant les informations demandées :
	- ➢ Authentification : Pour des raisons de sécurité, vous devez choisir un mot de passe solide comportant au minimum 7 caractères, mélangeant lettres et chiffres, avec au moins une majuscule ou un caractère non alphanumérique
	- Identification / Activité : Cette information est importante car une activité est liée en région à un domaine mssante
	- ➢ Localisation : permet de situer le domaine dans la bonne région, comme GUYANE.
- Si les informations renseignées sont OK, cliquer sur « envoyer »

MS SANTE - Présentation PS

**1.**

Le professionnel de santé dans son inscription à la messagerie de santé. Une fois les vérifications d'usage effectuées par l'administrateur régional dans les **48H** concernant la bonne habilitation du professionnel à utiliser la MS SANTE, le professionnel de santé peut ensuite utiliser la MS SANTE dans les usages définis réglementairement .

# COMMUNICATION POUR UTILISATION DE L'OUTIL REGIONAL

**L'utilisation d'une messagerie professionnelle intégrée à l'Espace de Confiance MSSanté est obligatoire pour l'échange électronique de données de santé.**

**Les établissements de santé vont émettre les comptes rendus et les lettres de liaison suivant ce nouveau canal.**

**2.**

**Le GCS GUYASIS finance, via l'ARS, le déploiement de la solution Medimail comme Messagerie Sécurisée de Santé pour la Guyane.**

**Dans ce contexte, on vous propose de vous inscrire sans frais à Medimail pour vous doter d'un mail MSSanté du type nom.prénom@profession.guyane.mssante.fr rattaché.** 

#### Domaines activés par l'ASIPS fin juin 2018

#### Trajectoire vers le zéro papier

#### Pour une garantie d'échanger en toute confiance

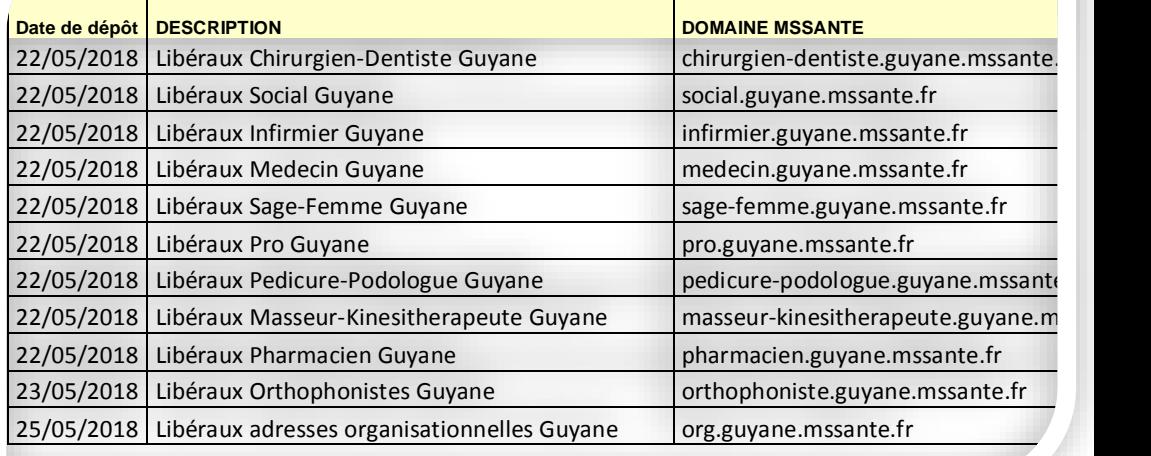

# COMMUNICATION POUR UTILISATION DE L'OUTIL REGIONAL

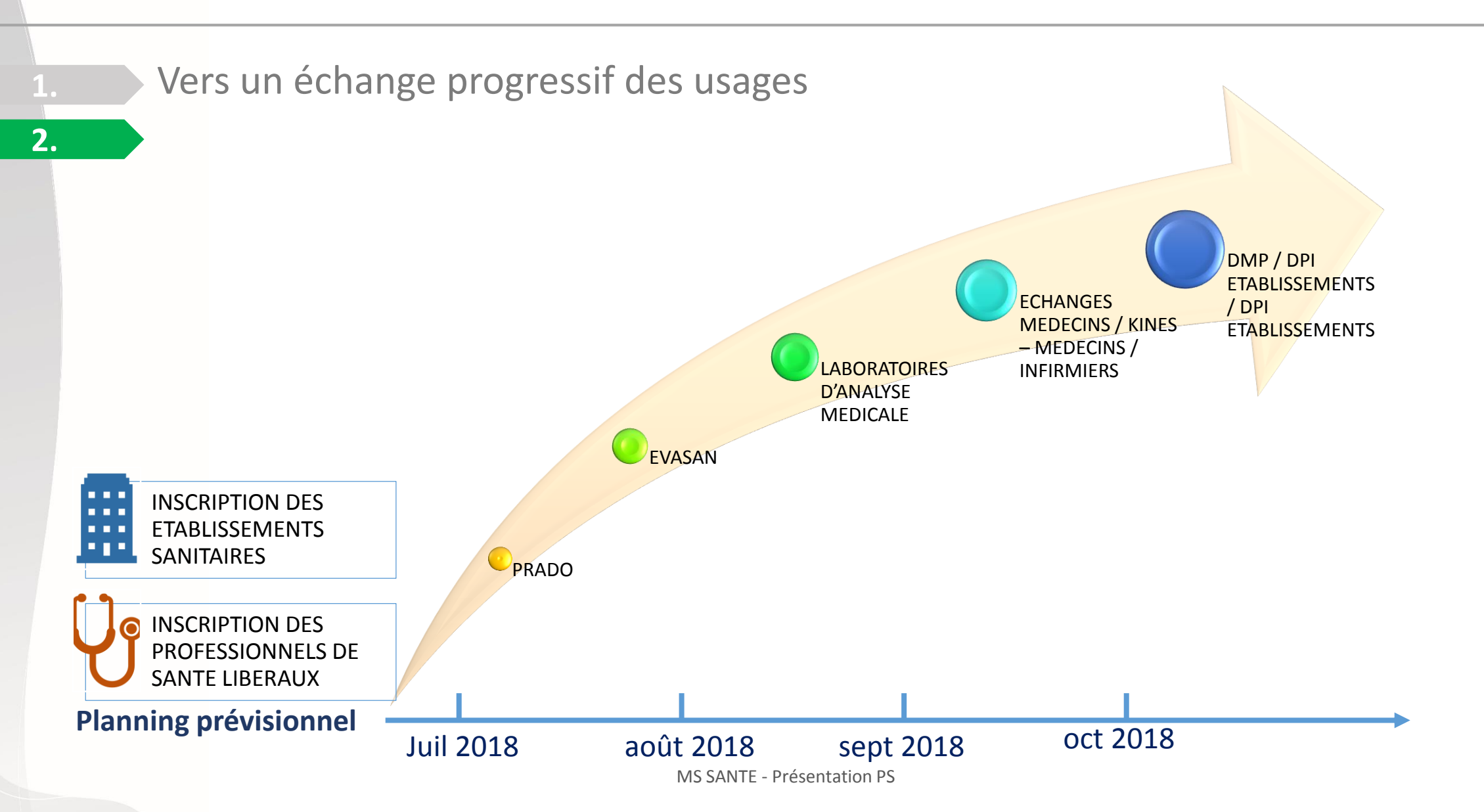

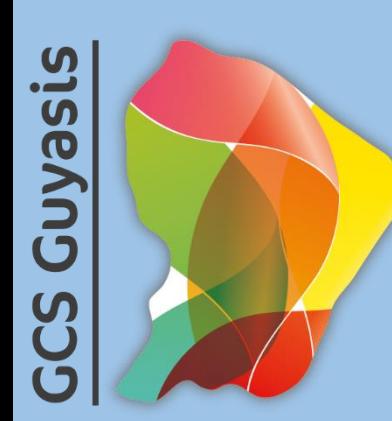

### Merci pour votre attention